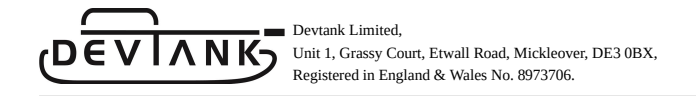

# Connecting OpenSmartMonitor over LoRaWAN

Devtank Ltd.

Marcus Holder

27.09.2022

A short instruction guide to configure an OSM sensor to the three major LoRaWAN networks: Chirpstack, TheThingsNetwork and Helium.

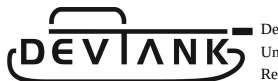

# Contents

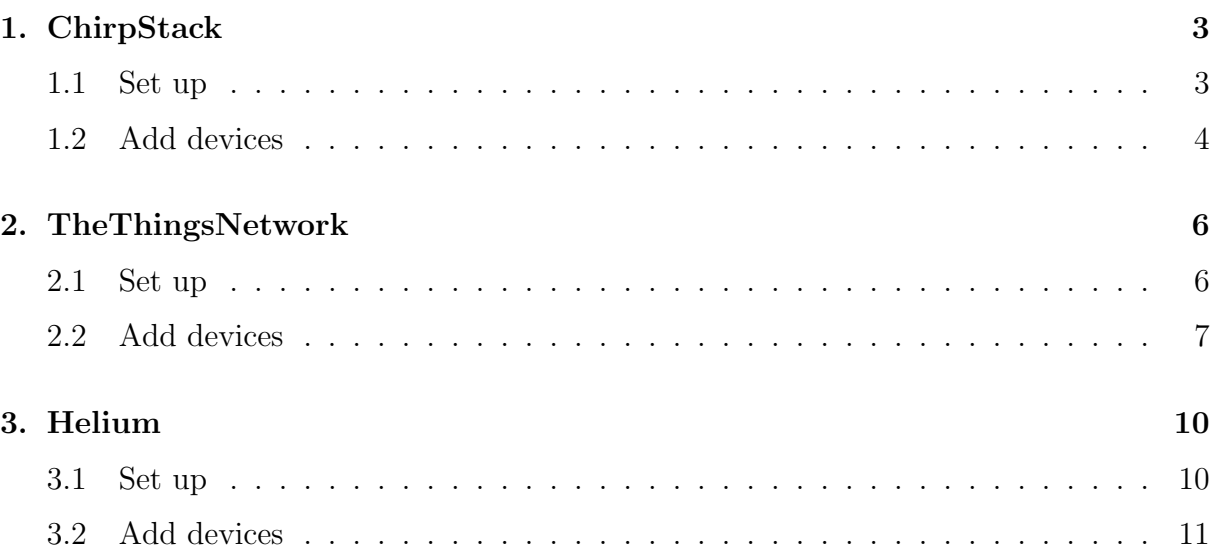

## 1. ChirpStack

### 1.1 Set up

- Before accessing the ChirpStack console, you must install it on your machine. See instructions on this at https://www.chirpstack.io/docs/
- Once you have this set up, access the console.
- Default login should be admin:admin but should be changed upon login.
- To add a gateway, select 'Gateways' and press 'Create'.
- You will need a device profile, navigate to 'Device-profiles' on the left panel of the console. Fill in all of the fields under the 'General' tab.

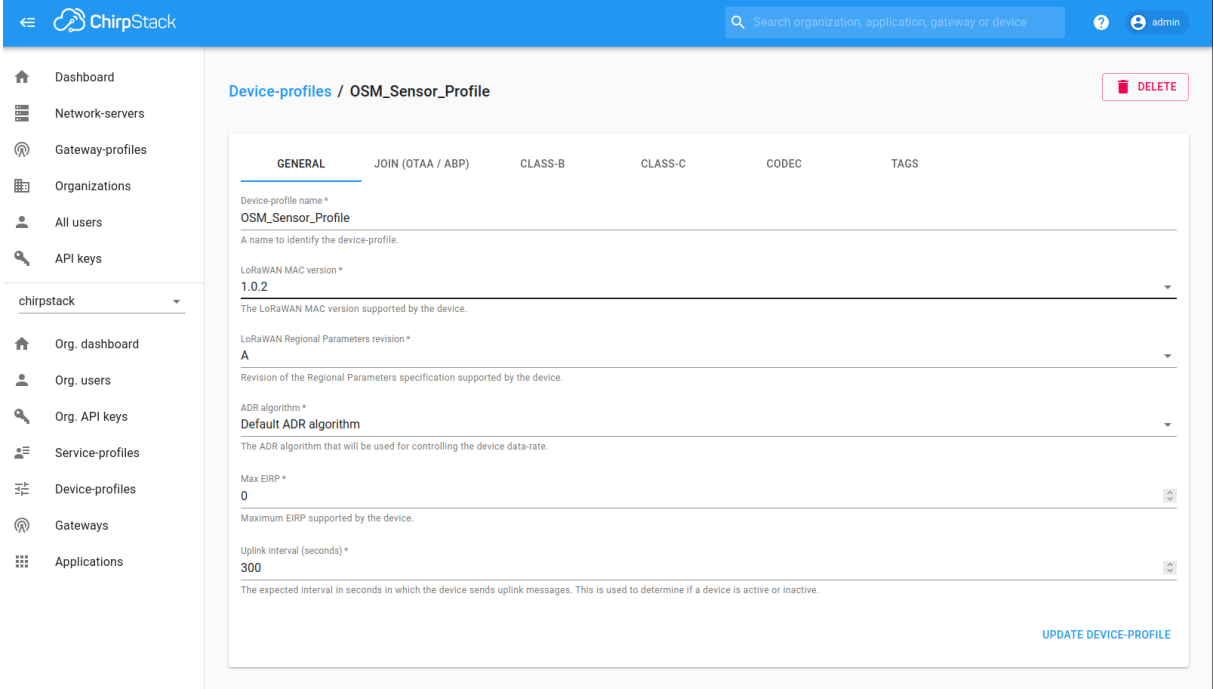

- To submit a custom JavaScript decoder, navigate to the Codec tab in Device-Profiles.
- Choose Custom JavaScript codec functions and enter the script, finally select 'Update Device-Profile'.
- Give the gateway a name and description depending on the model you are using.
- Provide the gateway ID, network server, service profile and gateway profile.

Devtank Limited, Unit 1, Grassy Court, Etwall Road, Mickleover, DE3 0BX, Registered in England & Wales No. 8973706.

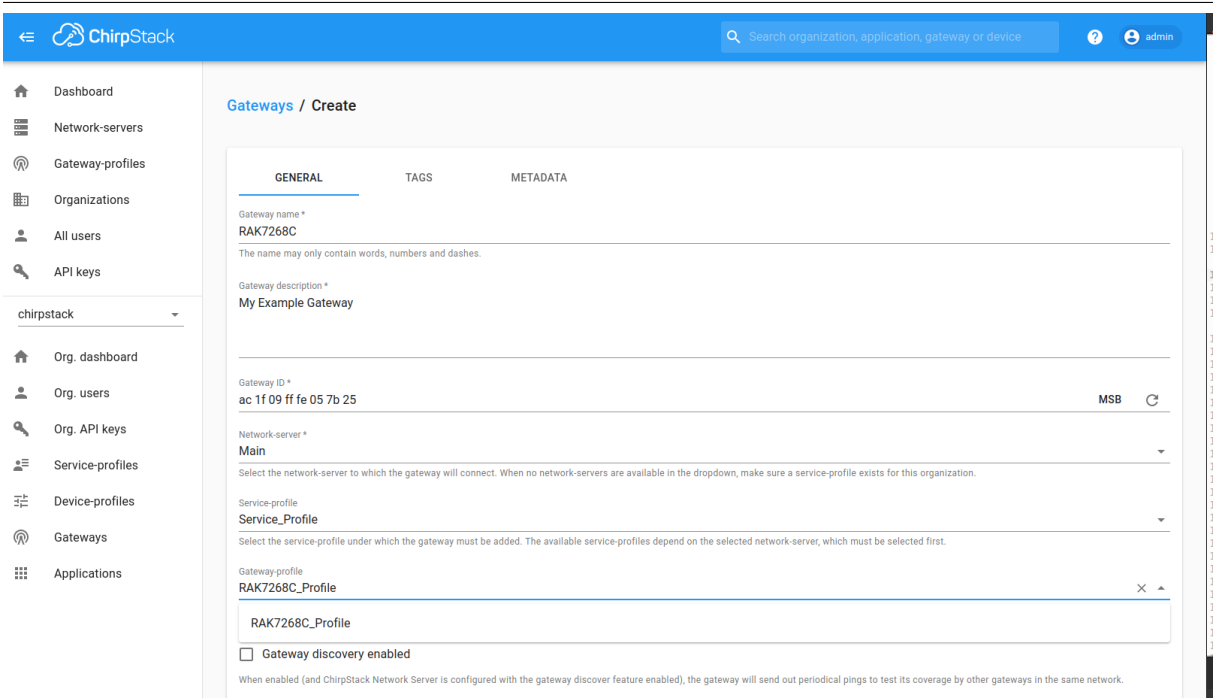

- 'Gateway discovery enabled' should be unchecked.
- The location can be set manually here if not set on the gateway.
- Click Save and Apply.

 $\Lambda$ N

Refresh the page until you see that there has been communication with the gateway.

### 1.2 Add devices

- Select Applications in the left hand panel.
- Select 'Create' and provide a name, description and provide a service profile.
- Within your application, you can add integration's such as a database to store your device data.
- To add a device, select 'Create' within your application.

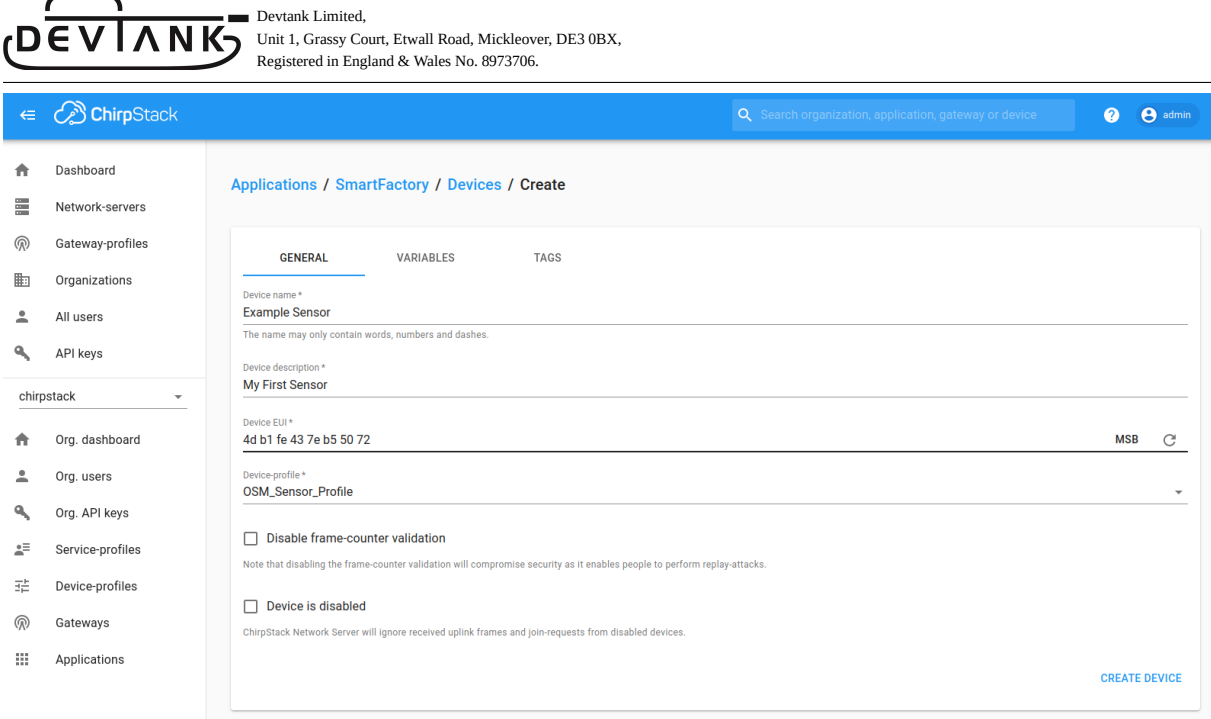

- Fill in the required fields and select 'create device'.
- In the next window, generate an application key and select 'set device-keys'.

# 2. TheThingsNetwork

#### 2.1 Set up

- Access The Things Stack console at https://console.cloud.thethings.network.
- Select a cluster depending on your location e.g Europe 1.
- You will need to register your gateway, you can do this by navigating to 'Go to gateways'.
- Select 'Register Gateway'

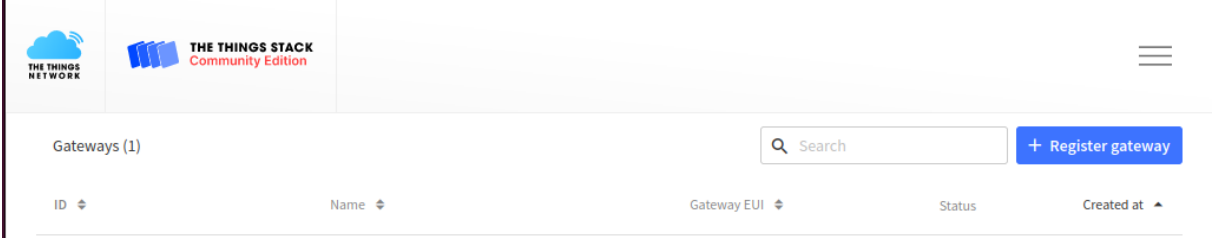

- Provide an Owner and the Gateway EUI.
- Provide a gateway name and select a frequency plan.

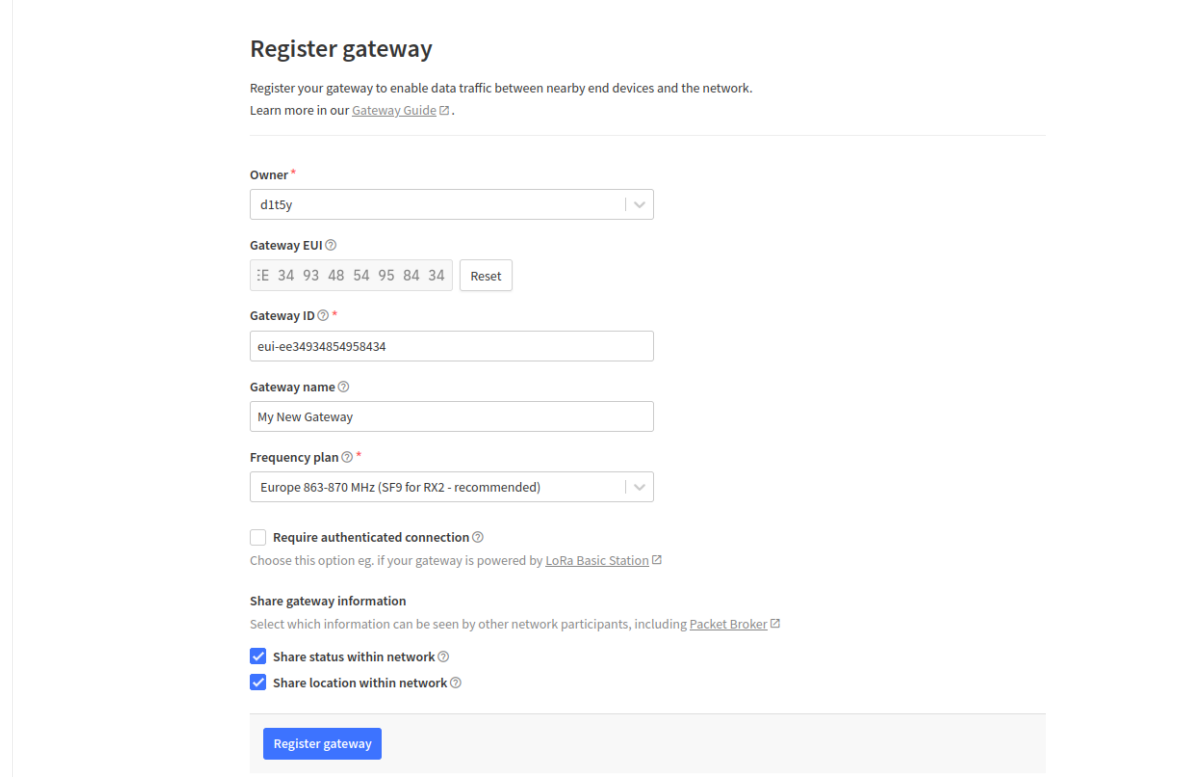

 Check the documentation of your gateway provider for any additional configuration you may need to connect your gateway.

### 2.2 Add devices

- Select the 'Applications' header followed by 'Add application'.
- Provide an Owner, Application ID, Application name and Description.

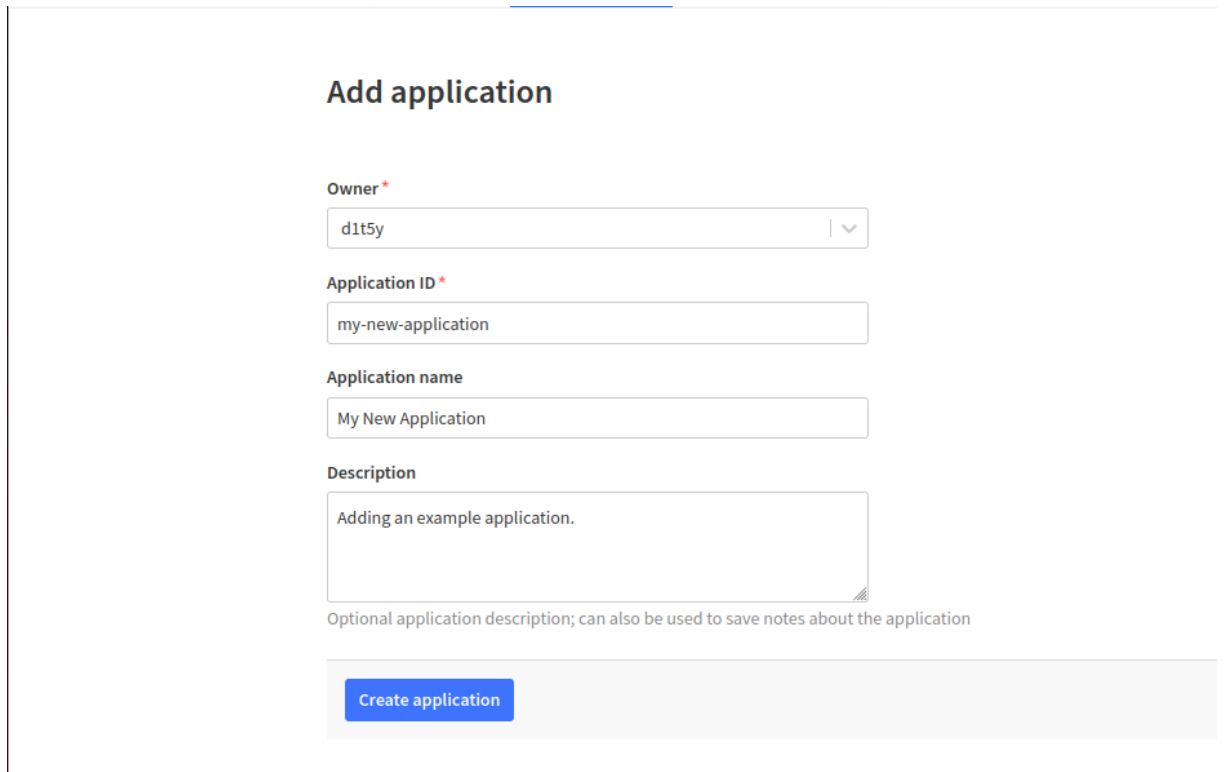

- Your application should have been created. Inside it select 'Add end device'.
- To add the devices configuration, select the heading 'Manually'.
- Provide a frequency plan, select LoRaWAN version 1.0.0.
- Generate or enter the DevEUI and AppEUI of the sensor. Note this down.
- The AppEUI should be the same as the DevEUI.
- Generate or enter the AppKey of the device. Note this down.
- Select 'Register end device' to finalise.

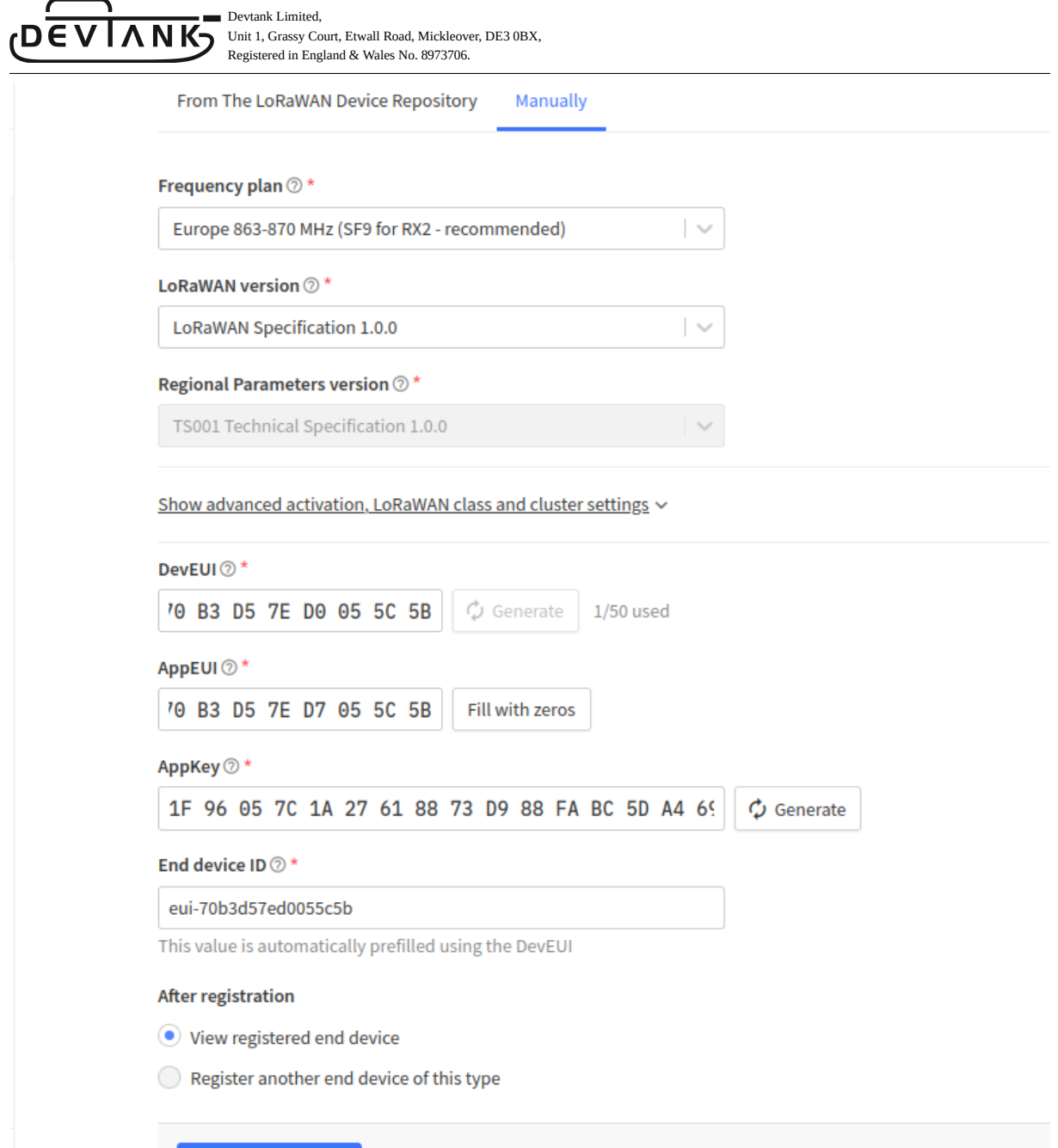

You should see activity on the overview page if the gateway and device are alive.

مشرماه أمد

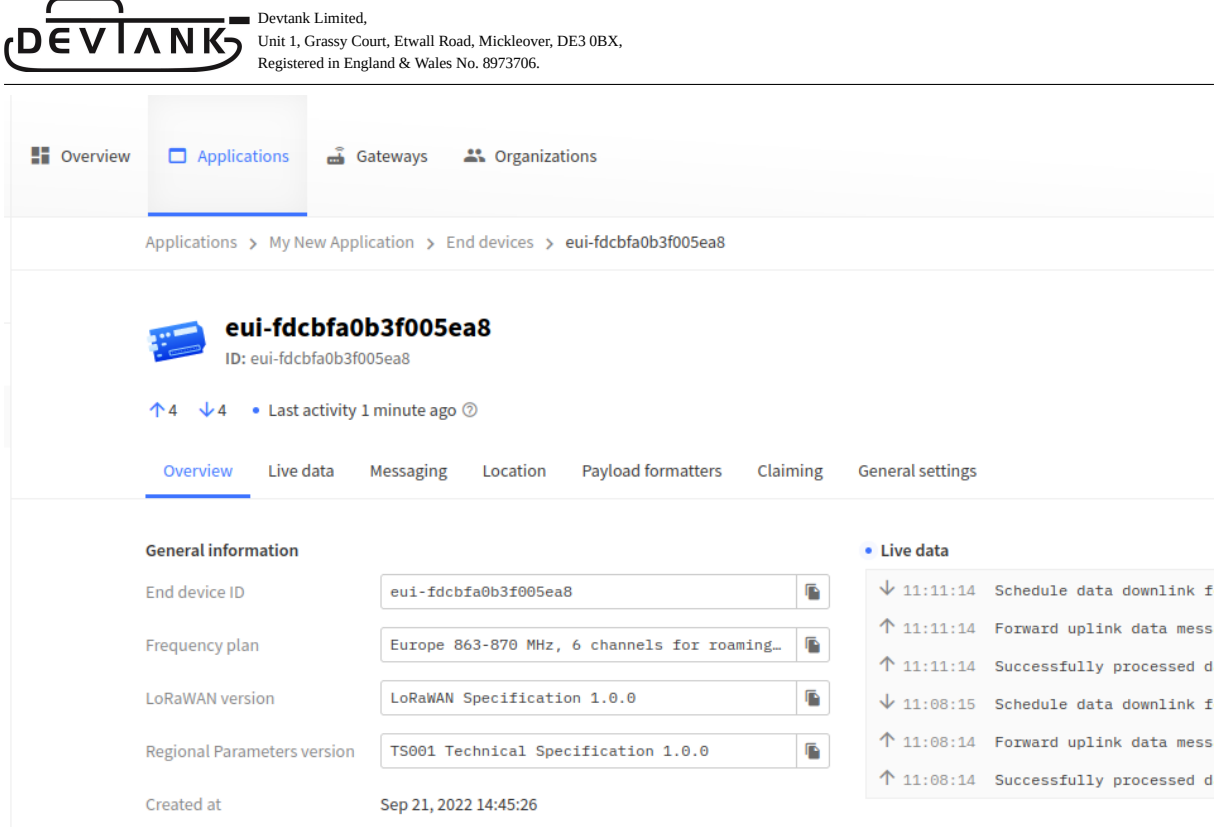

- To submit the protocol to decode data from your device, head to 'Payload Formatters' on the left panel and select 'Uplink'.
- Select Custom JavaScript formatter under 'Formatter Type'.
- To apply this protocol to each device, go to 'End Devices' 'Payload Formatters' - 'Uplink' - 'Formatter type' (Custom Javascript formatter) - 'Paste Application formatter' - 'Save changes'.

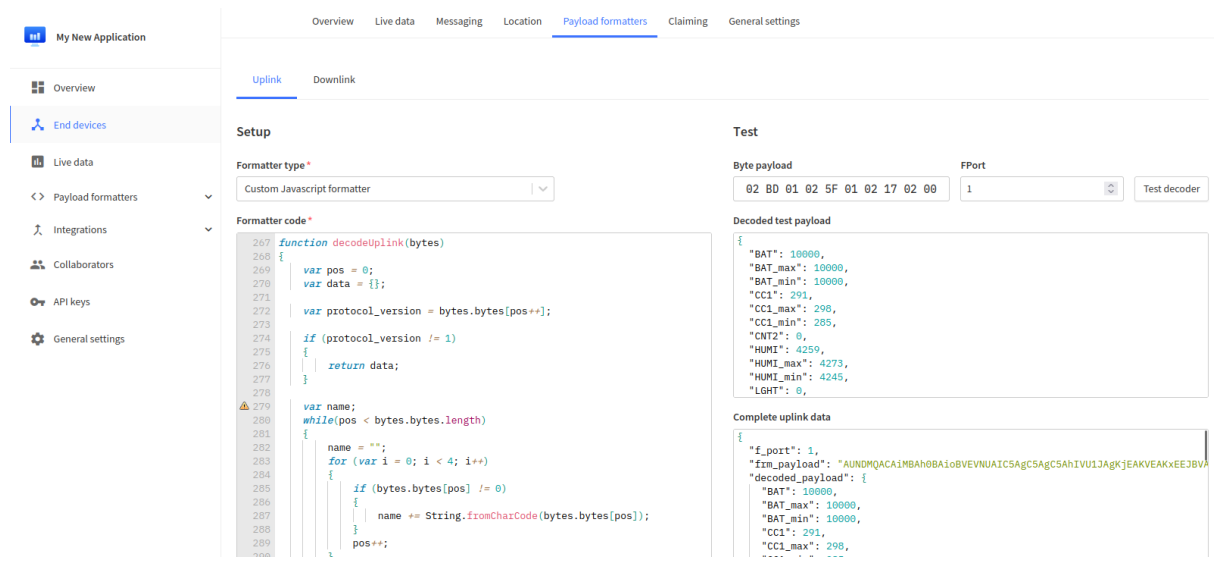

## 3. Helium

#### 3.1 Set up

- Open up the helium console at https://console.helium.com.
- Sign up. You will be asked to verify your email address, the link from this email will redirect you to the console.
- Create an organisation when prompted to.
- To add a custom JavaScript protocol, navigate to 'Functions' under 'Nodes' and enter the custom script.

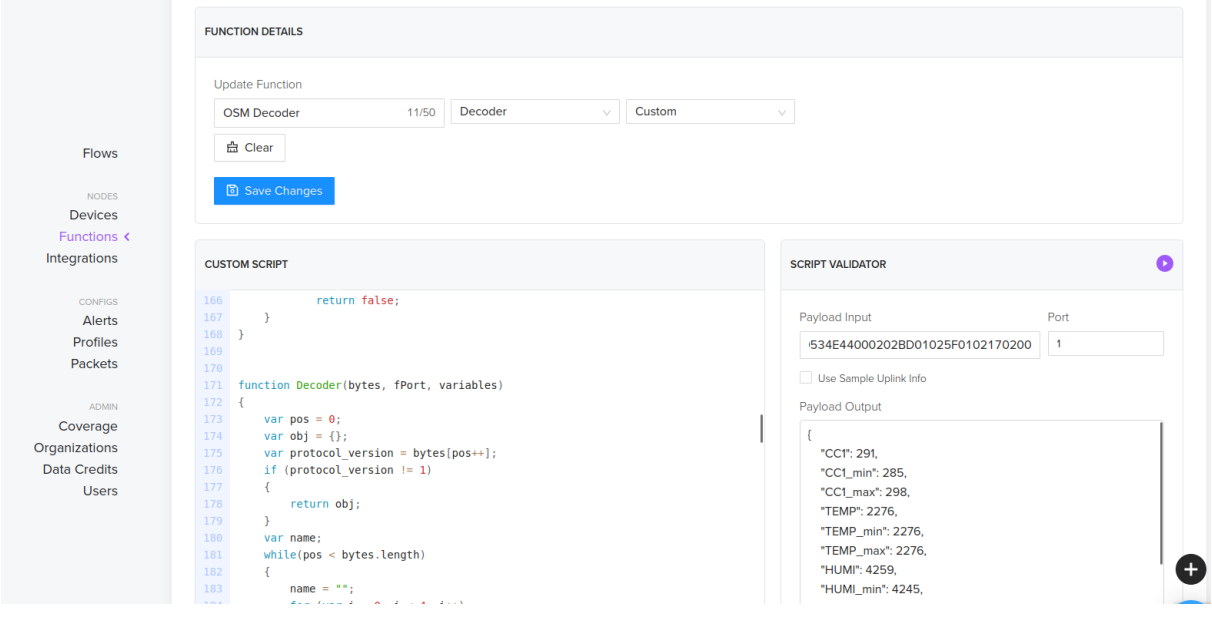

Devtank Limited, **ANK** Unit 1, Grassy Court, Etwall Road, Mickleover, DE3 0BX, Registered in England & Wales No. 8973706.

### 3.2 Add devices

To add a device - select 'Devices' under 'Nodes' and choose 'Add New Device'.

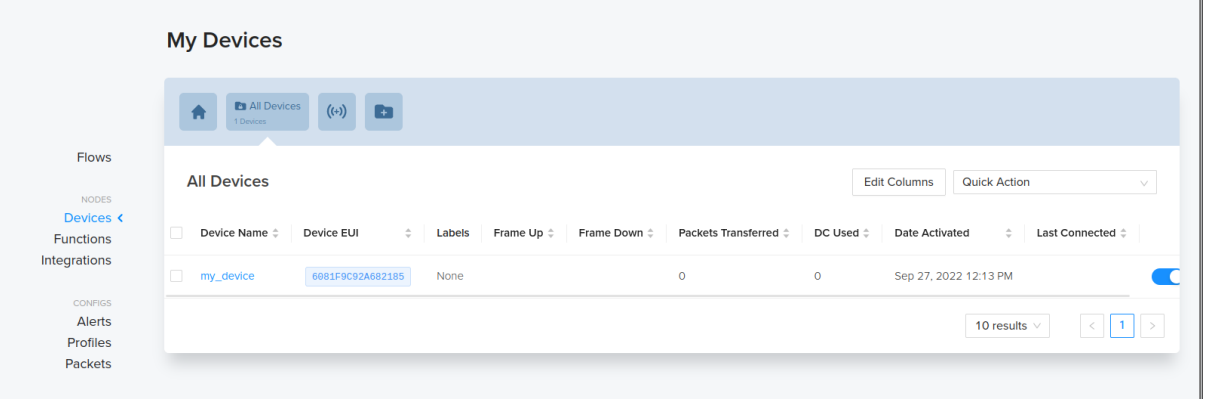

- Give the device a name, Dev EUI, App Key and fill the App EUI with zeros.
- Press Save Device.
- In order for the device to connect, the sensor must be within range of Heliums Hotsport coverage.
- Explore hotspots at https://explorer.helium.com/.

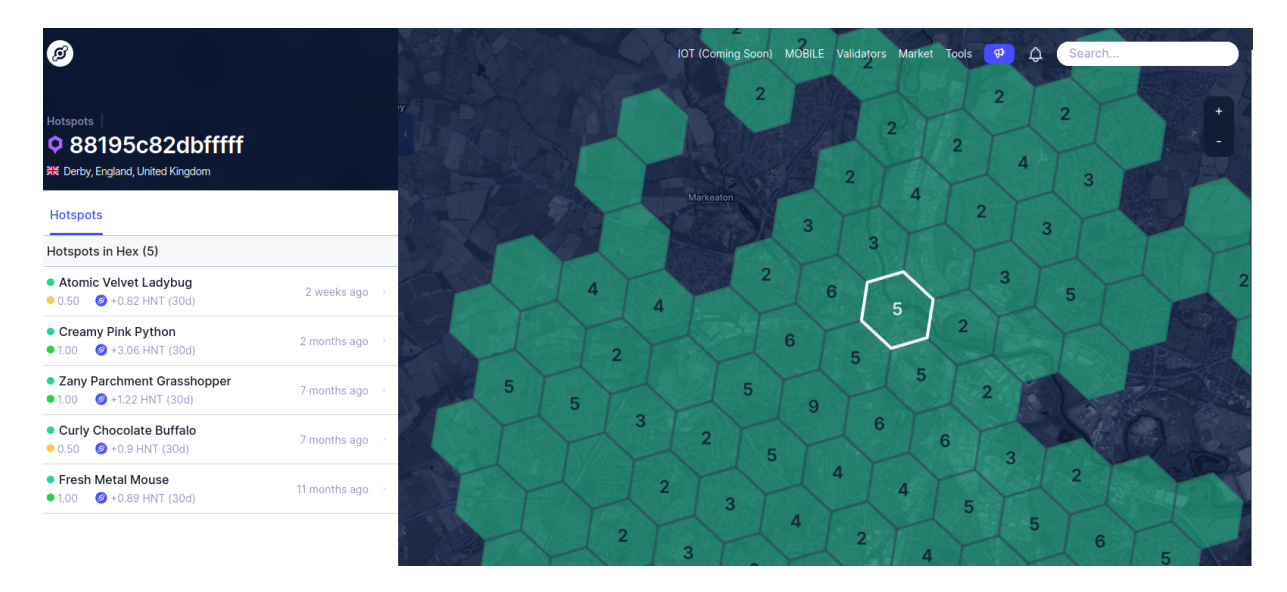